# **Кейс разработан: Прохоровой Екатериной Петровной-методист, педагог дополнительного образования ГБОУ СОШ №14 СПДОД СЮТ г.о.Жигулевск**

**Предмет: Информационные технологии**

**Название кейса: Создание игры в среде визуально - объектного программирования KoduGameLab. Формат обучения: очно-заочно; дистанционно.**

**Возраст обучающихся: 8-10 лет**

Создание ландшафтов (миров), добавление объектов и персонажей с учетом игровой среды.

В нашем информационном обществе, IT-сфера становится одной из ведущих сторон жизни, поэтому необходимо с детства учиться сбору, обработке и хранению информации, а так же основам алгоритмизации и программирования. Компьютерная игра — компьютерная программа, служащая для организации игрового процесса, связи с партнёрами по игре, или сама выступающая в качестве партнёра. Сейчас очень много компьютерных игр. Каждая посвоему интересна и увлекательна, но создание собственной игры или программы приносит большее удовольствие. Microsoft Kodu Game Lab (визуальный конструктор), позволяет создавать трёхмерные игры без знания языка программирования. Разрабатывая игру изучаешь правила игры, разбираешься в меню программы и учишься создавать алгоритм действий для исполнителя. Когда ты видишь конечный продукт своих трудов, то приходит осознание своих возможностей, готовность к повышению своего образовательного уровня и продолжению обучения с использованием информационных технологий.

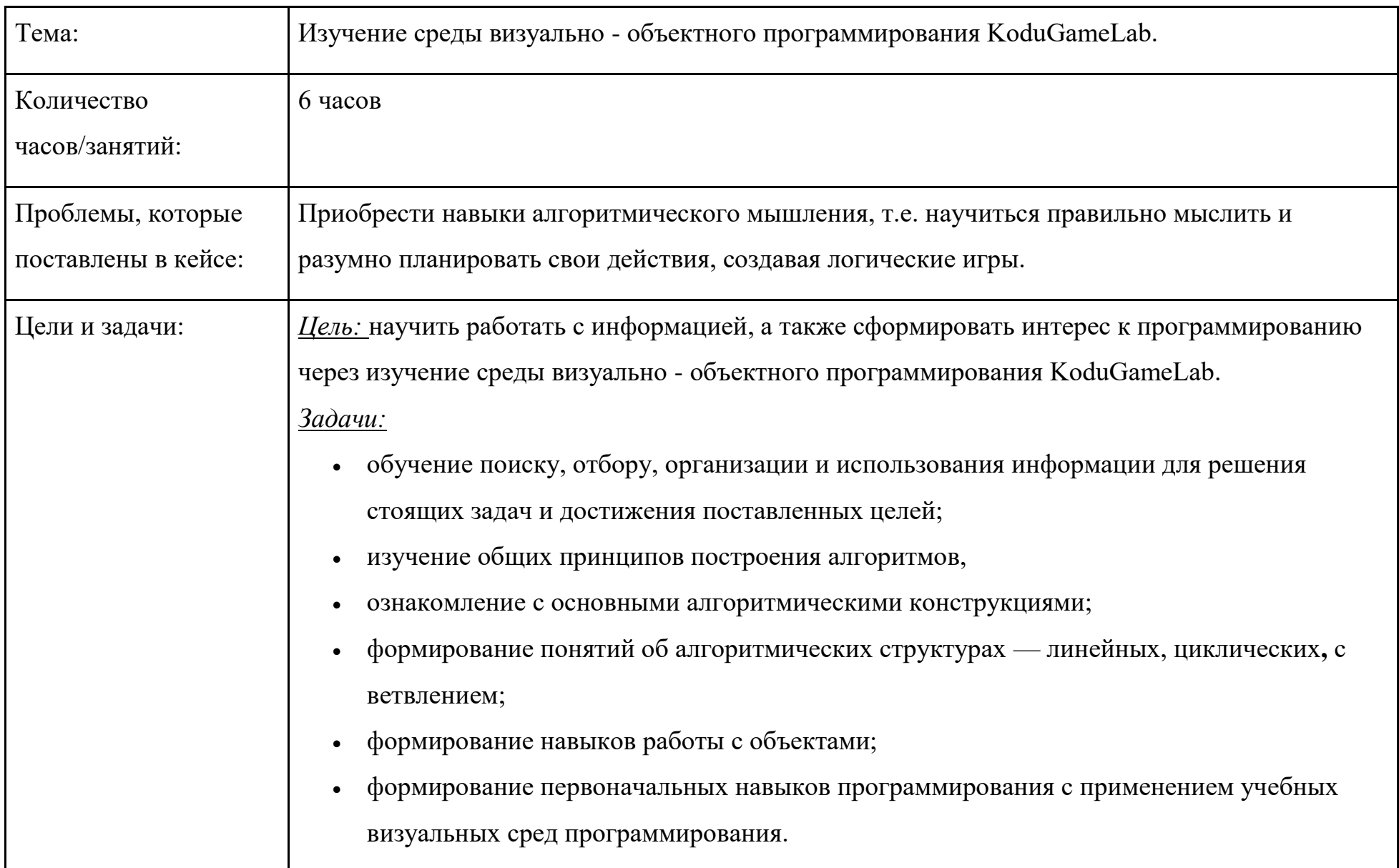

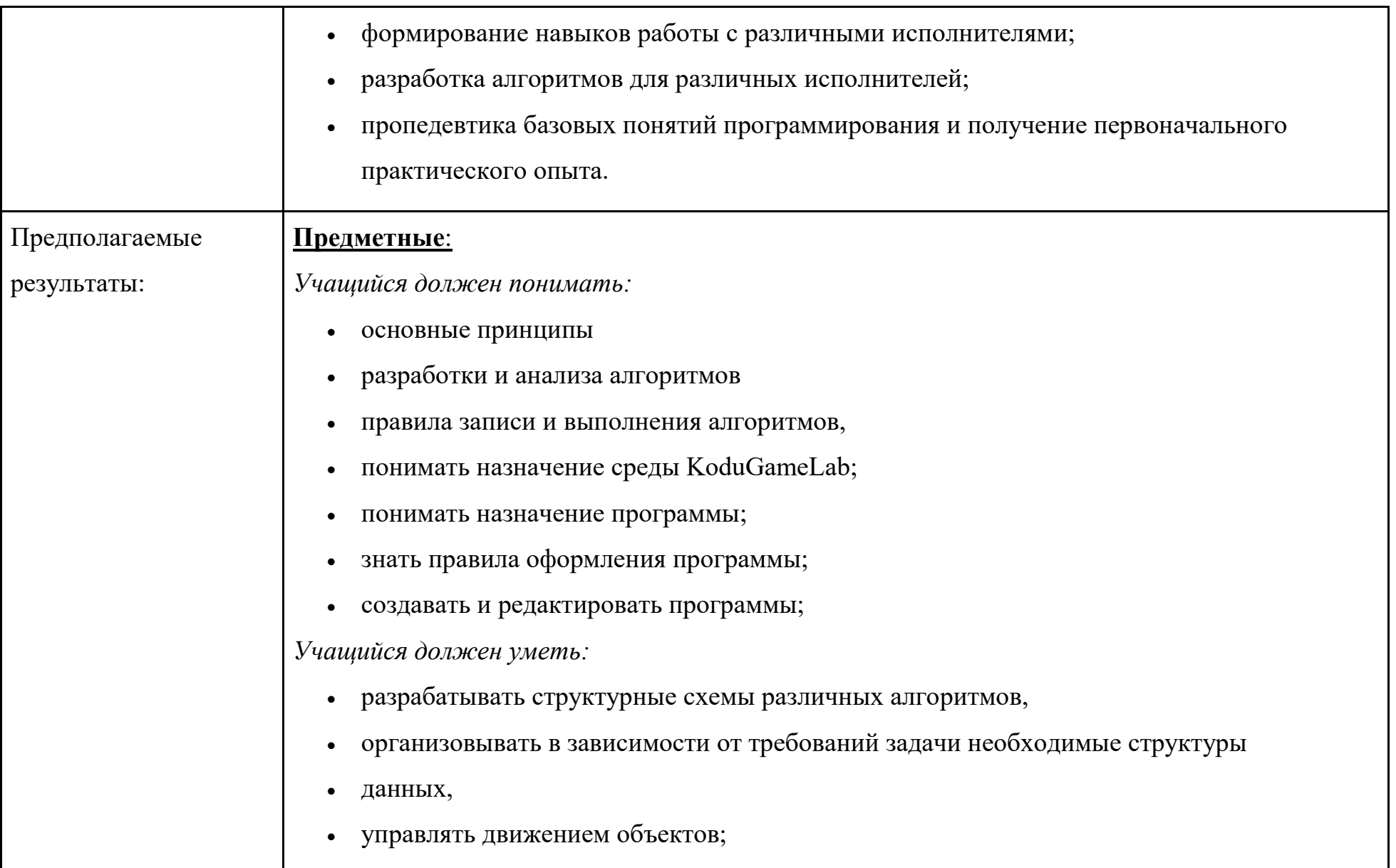

![](_page_3_Picture_73.jpeg)

![](_page_3_Picture_74.jpeg)

*Материал и ресурсы:*

- Визуальное программирование в KODU: первый шаг к ИТ-образованию –Самара, 2013
- Kodu Game Lab. \*Электронный ресурс $+$  Режим доступа: <http://gcup.ru/load/kodu/2-1-0-1504>
- Сайт «Кубок kodu» / <http://koducup2012.cloudapp.net/>
- Курс по Kodu Game Lab / <http://www.teachvideo.ru/course/427/>
- Ссылка на [сайт международного сообщество Kodu](http://www.kodugamelab.com/)
- Ссылка на бесплатную [программу для записи действий на экране монитора,](http://www.youtube.com/watch?v=GKxkwOV8oAI&feature=youtu.be) с помощью которой учащиеся могут легко сделать ролик-презентацию своей игры и поделиться ей в группе проекта [ВКонтакте.](http://vk.com/it4youth)

**Для ребенка:**

*Оборудование:*

Ноутбук или стационарный компьютер, веб камера, микрофон. Постоянный доступ в интернет. *Материал и ресурсы:*

- ТБ при работе с компьютером [https://www.pc-school.ru/texnika-bezopasnosti-i-pravila-raboty-s](https://www.pc-school.ru/texnika-bezopasnosti-i-pravila-raboty-s-kompyuterom/)[kompyuterom/](https://www.pc-school.ru/texnika-bezopasnosti-i-pravila-raboty-s-kompyuterom/)
- Kodu Game Lab. \*Электронный ресурс+ Режим доступа: <http://gcup.ru/load/kodu/2-1-0-1504>
- [Скачать среду Kodu](http://www.microsoft.com/en-us/download/details.aspx?id=10056)
- [Инструкция по скачиванию и установке среды Kodu на компьютер](http://www.it4youth.ru/shared/attach_get.php?id=64634)

![](_page_5_Picture_72.jpeg)

## Карта кейса

![](_page_6_Picture_219.jpeg)

![](_page_7_Picture_366.jpeg)

![](_page_8_Picture_60.jpeg)

## Рабочий бланк учащегося

#### ФИО учащегося

Знакомство с визуальной средой программирования Kodu: делаем первые шаги

#### Для справки

Визуальное программирование — способ создания программы для компьютера путём манипулирования графическими объектами вместо написания её текста (кода).

#### Внимание!

Для начала работы скачайте (Скачать среду Kodu) и установите визуальную (от лат. visualis - зрительный) среду программирования Kodu:. Для установки воспользуйтесь инструкцией - Видео инструкция по скачиванию и установке среды Kodu на компьютер.

Для начала посмотрите ролик "Первая игра (обучение)" (ссылка на подборку видео)

Проверь себя!

После просмотра видео ответьте на вопросы:

Каким образом осуществляется переключение между режимом редактирования и режимом игры?

Как можно понять, что включен режим редактирования?

Каким образом отображаются в режиме редактирования пути, по которым перемещаются объекты?

Какие действия необходимо выполнить для создания программы, определяющей последовательность действий объекта?

Для справки:

Программа в **Kodu** - это набор правил, которые определяют действия объекта.

Для написания правил в Kodu используются два оператора:

#### When <условие> Do <действие>

When (англ. "когда", "если", "в то время как") - оператор, определяющий условие;

**Do** (англ. "делать") - оператор, определяющий непосредственное действие, которое должен выполнить объект при соответствующем условии.

Программа создается для каждого объекта индивидуально!

#### Упражнение 1. Создание первой программы.

Сюжет игры: Байкер объезжает деревья.

Для успешного выполнения упражнения и создания первой игры, четко следуйте предложенному алгоритму:

- Запустите программу Kodu.
- Выберите команду «Новый пустой мир» (Empty World). Появится зеленое поле основа для размещения игровых объектов в мире. Внизу окна размещены иконки, отображающие основные команды программы (рис.1.1).

![](_page_11_Picture_2.jpeg)

Рис. 1.1. Режим создания мира в Kodu

 Добавьте на поле 3 дерева. Для добавления объектов выберите иконку «Объект» и щелкните один раз по полю левой кнопкой мыши. Появится список доступных объектов. Выберите объект «Дерево». Повторите действия ещё два раза.

![](_page_12_Figure_0.jpeg)

Рис. 1.2. Режим выбора объектов

- Добавьте объект «Байкер» и задайте для него программу действий набор правил. Щелкнув правой кнопкой мыши на объекте «Байкер», вызовите контекстное меню и перейдите в режим создания Программы.
- В открывшемся окне кода составьте инструкцию для движения вокруг деревьев. Команды задаются выбором из списка необходимых инструкций. Пример программы приведен на рис. 1.3. При щелчке по карточке (иконка со знаком +) откроется перечень доступных действий, из которых следует выбрать необходимое (подтвердив действия нажатием левой клавиши мыши).

![](_page_13_Picture_0.jpeg)

Рис. 1.3. Программа, позволяющая Байкеру объезжать деревья

- Запустите программу на выполнение клавишей Esc. Понаблюдайте за движением Байкера. Если траектория движения не соответствуют поставленной задаче (объект не двигается или не объезжает деревья), то проверьте корректность кода (рис. 1.3).
- Сохраните программу на жестком диске. Для этого перейдите в главное меню (клавиша Home) и выберите команду «Сохранить мой мир».

#### **Задание для самостоятельной работы:**

- 1. Попробуйте изменить цвет одного из деревьев, например, на желтый.
- 2. Напишите программу, в которой предусмотрите ситуацию столкновения Байкера с деревом.

#### Упражнение 2. Создание ландшафтов.

В этом упражнении вы научитесь проектировать вид местности (ее ландшафт), на которой происходят действия игры.

#### Для справки

Ландша́фт (нем. Landschaft - вид местности, от Land - земля и schaft - суффикс, выражающий взаимосвязь, взаимозависимость).

Рельеф (фр. relief, от лат. relevo — поднимаю) — совокупность неровностей суши, дна океанов и морей, разнообразных по очертаниям, размерам, происхождению, возрасту и истории развития.

Для начала посмотрите ролик "Инструкции по созданию ландшафта" (ссылка на подборку видео, http://www.planetkodu.com)

Проверьте себя! После просмотра видео, экспериментируя с местностью в среде Kodu, ответьте на вопросы:

1. Как выбрать тип ландшафта?

2. Как удалить часть ландшафта?

3. Как изменить тип кисти для создания территории?

4. А как изменяется тип материала, с помощью которого проектируется ландшафт?

5. Как добавить другой вид ландшафта к уже имеющейся территории?

6. А как изменить часть уже существующей местности?

7. Какой инструмент служит для создания рельефа?

8. Что умеет "волшебная" кисть?

![](_page_15_Picture_27.jpeg)

Для успешного выполнения упражнения и создания игры, четко следуйте предложенному алгоритму:

- Создайте новый пустой мир (Empty World).
- Создайте ландшафт игрового мира в виде зеленой травы, небольших гор и холмов. Для создания зеленого поля выберите инструмент «Кисть» для земли и произвольно нарисуйте на игровом поле землю. Цвет земли выберите под номерами 15 или 54.
- Поднимите отдельные участки земли, сделав из них холмы и горы. Для создания неровностей используйте инструмент «Неровности».
- Добавьте воду в созданный ландшафт при помощи инструмента «Вода», цвет воды под номером 8.
- Измените цвет неба при помощи инструмента «Параметры мира». Включите волны для воды.
- Нарисуйте облака на небе.
- Сохраните мир под именем «Ландшафт» и запустите игру на выполнение. Обратите внимание на движение воды и набегающие волны.

#### **Задание для самостоятельной работы:**

- Создайте в Kodu модель местности, используя кисть и ее различные типы, а также увеличение и уменьшение размера кисти.
- Добавьте на созданном рельефе холмы и впадины, используя соответствующий инструмент.
- Постройте стены на моделируемой местности при помощи волшебной кисти.
- Добавьте несколько дорожек на создаваемой территории.
- Измените модель местности, добавив водоемы, парки, здания.

### **Упражнение 3. Создание клонов объектов.**

**Сюжет игры:** три Аэростата стреляют по Самолету. (ссылка [на подборку видео,](http://www.youtube.com/playlist?list=PLC4D87CC5CEAB4D2F) [http://www.planetkodu.com\)](http://www.planetkodu.com/) *Для справки*

**Аэростат** (возду́ шный шар) — летательный аппарат легче воздуха, использующий для полета подъемную силу заключённого в оболочке газа (или нагретого воздуха) с плотностью меньшей, чем плотность окружающего воздуха (согласно закону Архимеда).

Для успешного выполнения упражнения и создания игры, четко следуйте предложенному алгоритму:

- Создайте новый мир (Empty World).
- Разместите в нем объекты Самолет и Аэростат.
- Напишите для Аэростата код, выполняющий следующие действия: когда Аэростат замечает вдали Самолет, звучит громкая музыка. Приближаясь к Самолёту, Аэростат начинает светиться.
- Составьте программу, позволяющую управлять Аэростатом с помощью клавиатуры. Пример программы приведен на рис.2.6, строки 1 - 3.
- Сохраните мир под именем «Самолет».
- Запустите программу на выполнение клавишей Esc. Подведите Аэростат к Самолету, послушайте музыку, которая была выбрана для игры.

![](_page_18_Picture_0.jpeg)

Рис. 2.6. Код, управляющий работой Аэростата

- Создайте эскадрилью Аэростатов из трех объектов. Для этого щелкните на уже имеющемся Аэростате правой кнопкой мыши и выберите пункт «Копировать», затем поместите указатель мыши туда, где надо создать новый Аэростат, щелкните правой кнопкой мыши и выберите пункт «Вставить (Аэростат)». Повторите вставку так, чтобы на поле оказалось три Аэростата.
- Запустите игру и убедитесь, что все Аэростаты управляются и двигаются одновременно.
- Добавьте код, позволяющий каждому Аэростату выстреливать Импульсы, рис.2.6, строка 4.

Сколько раз нужно изменить код?

Сохраните игру, запустите ее и убедитесь в работоспособности.

## **Упражнение 4. Разработка своей оригинальной игры от "А" до "Я"**

(ссылка [на подборку видео,](http://www.youtube.com/playlist?list=PLC4D87CC5CEAB4D2F) [http://www.planetkodu.com\)](http://www.planetkodu.com/)

#### *Для справки:*

Проект (от лат. projectus — брошенный вперед, выступающий, выдающийся вперёд) — это работа, планы, мероприятия и другие задачи, направленные на создание нового продукта.

В нашем случае проектом будет созданная игра. Какая игра? Это решать вам! Но постарайтесь, чтобы она была интересна не только вам, но и вашим друзьям, родителям, близким, которые будут в нее играть.

Итак, изучив все возможности Kodu, приступаем к проектированию своей игры от "А" до "Я"!

**Шаг 1.** Для начала выберите жанр игры. Что это будет за игра?

*Результат этого шага* - разработка ключевой идеи игры. Вы должны в общих чертах представлять, где будут происходить игровые действия, какими объектами будет управлять играющий и с какой целью.

**Шаг 2.** Проектируем сюжет игры.

Проектирование сюжета, естественно, потребует:

● придумать и создать эскиз на бумаге как будет выглядеть виртуальный игровой мир (ландшафта и его объектов: вода, дороги, деревья, горы и т.д.), в котором будут развиваться события;

● придумать героев (персонажей, объекты), управление которыми происходит в процессе игры (развития сюжета) или которые будут действовать самостоятельно. Заметим, что сюжет игры, во многом будет определяться возможностями тех объектов, которыми будет управлять играющий. В любой игре используют такие элементы как:

● Основной персонаж/персонажи (главные герои).

• Основной противник или препятствия, которые противодействуют достижению цели игры (победе). Например, препятствием может стать условие или ограничение, например, по времени.

• Второстепенные персонажи.

Сюжет игры предполагает описание последовательности действий, которые происходят в процессе игры с главным героем/персонажем. Обязательно сначала сформулируйте и запишите идею сюжета вашей игры, подберите соответствующее название. Для того, чтобы сюжет игры был реализуемым, надо хорошо изучить возможности управляемых объектов и персонажей. Постарайтесь ответить на вопросы:

• Какую миссию будут выполнять главные герои (персонажи, объекты)?

• Будут ли персонажи и объекты, препятствующие достижению цели?

• Что каждый из героев умеет/будет делать (роль каждого из них в сюжете)?

• Каковы свойства и характеристики выбираемых объектов и как они будут использоваться в процессе игры?

• При каких условиях и в каких обстоятельствах будут использоваться те или иные свойства (возможности) персонажей (объектов)?

• Как будет осуществляться управление персонажами (объектами)?

*Итак, на этом шаге вы должны:*

- придумать ландшафт и выбрать управляемые объекты;
- изучить/освежить в памяти возможности управляемых персонажей (объектов);
- выбрать варианты поведения персонажей согласно сюжету.

**Шаг 3.** Детализируем цель игры.

*Результат этого шага* - определить цель проектируемой вами игры и миссию игровых персонажей (героев, объектов) в процессе достижения этой цели.

\_\_\_\_\_\_\_\_\_\_\_\_\_\_\_\_\_\_\_\_\_\_\_\_\_\_\_\_\_\_\_\_\_\_\_\_\_\_\_\_\_\_\_\_\_\_\_\_\_\_\_\_\_\_\_\_\_\_\_\_\_\_\_\_\_\_\_\_\_\_\_\_\_\_\_\_\_\_\_\_\_\_\_\_\_\_\_\_\_\_\_\_\_\_\_\_\_\_\_\_\_\_\_

**Шаг 4.** Создаём раскадровку и описываем правила игры.

Вам потребуется описать правила для каждого объекта и персонажа, который встретится нам по ходу сюжета. Здесь также можно предусмотреть реплики персонажей и другие свойства и варианты поведения: сияние, исчезание, движение, звуковой сигнал, выражение эмоций, захват предметов и т.д.

**Шаг 5.** Создаем игровой мир, ландшафт, атмосферу согласно нашей раскадровке и сюжету.

Такие вещи как цвет неба, текстура ландшафта, наличие или отсутствие воды влияют на восприятие игроком сюжета и его отношение к игре. Вид игрового мира должен соответствовать сюжету и жанру игры.

**Шаг 6.** Добавляем персонажей. Программируем действия героев (персонажей, объектов) согласно разработанным правилам и сюжету игры.

**Шаг 7.** Проводим тестирование игры.

Шаг 8. Презентация игры.

Свое мнение о пройденном